# Роли

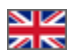

- [Описание](#page-0-0)
	- [Как работать со списком прав?](#page-0-1)
		- [Шаблоны ролей](#page-0-2)
			- [Множественный выбор](#page-2-0)
			- [Свернуть ненужное](#page-5-0)
- [Добавить](#page-7-0)
- [Посмотреть права роли](#page-12-0)
- [Редактировать](#page-14-0)
- [Удалить](#page-17-0)
- 

Вкладка просмотра и редактирования ролей пользователей. Эта вкладка связана с вкладкой [Администраторы](http://docs.opentao.net/pages/viewpage.action?pageId=16910159).

#### Расположение в админке: Пользователи › Роли

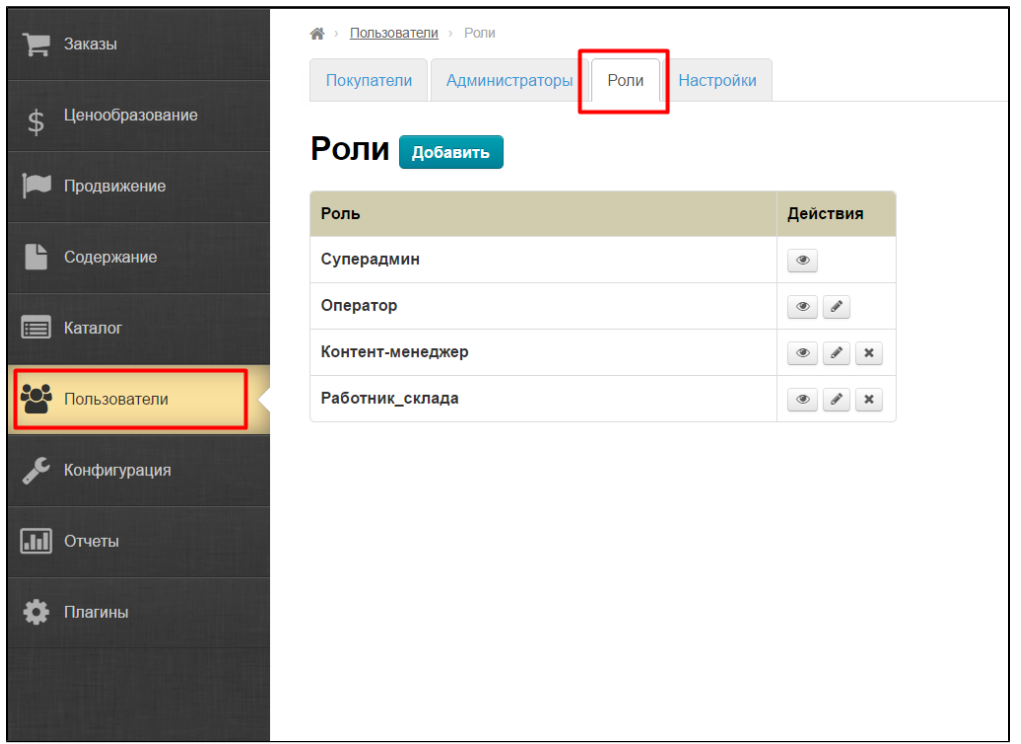

### <span id="page-0-0"></span>Описание

Вкладка, по сути, справочник с описанием основных ролей пользователей Админки, которые доступны для использования во вкладке [Администраторы](http://docs.opentao.net/pages/viewpage.action?pageId=16910159). Роли можно добавить, удалить (все, кроме роли «Суперадмин»), посмотреть разрешения и отредактировать.

Разграничение ролей пользователей — это своеобразное разграничение прав и ответственности за определенный этап работы.

## <span id="page-0-1"></span>Как работать со списком прав?

Список прав огромен, поэтому есть несколько правил, которые позволят сделать эту работу быстрее.

### <span id="page-0-2"></span>Шаблоны ролей

Для удобства есть несколько основных ролей:

1. **Контент-менеджер** — может управлять брендами, каталогом, популярными и последними товарами, а также модулем Склад. Не может работать с финансами, заказами и пользователями.

- 2. **Финансист** может менять раздел Ценообразование и все что связано с денежными операциями, но не может работать с заказами.
- 3. **Оператор** работает только с заказами и может смотреть профили пользователей.
- 4. **Суперадмин** — может всё.
- 5. **Супер-оператор** — позиционируется как начальник Оператора и имеет больше прав.

Это не полный перечень ограничений и полномочий. Подробнее можно посмотреть в админке.

Чтобы использовать нужный шаблон роли, кликаем по выпадающему списку в добавлении или редактировании роли:

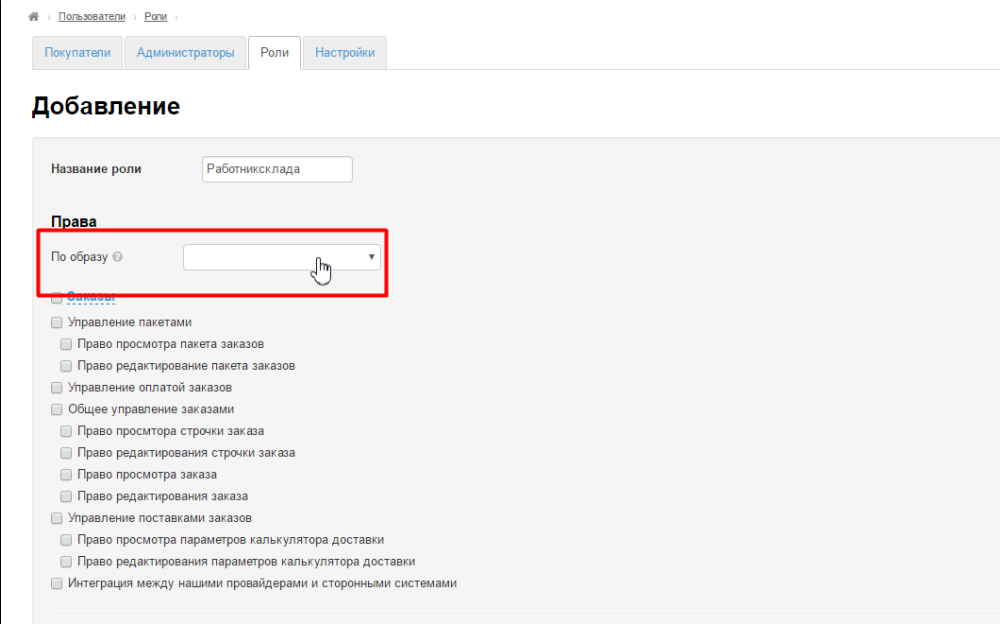

Выбираем нужную роль:

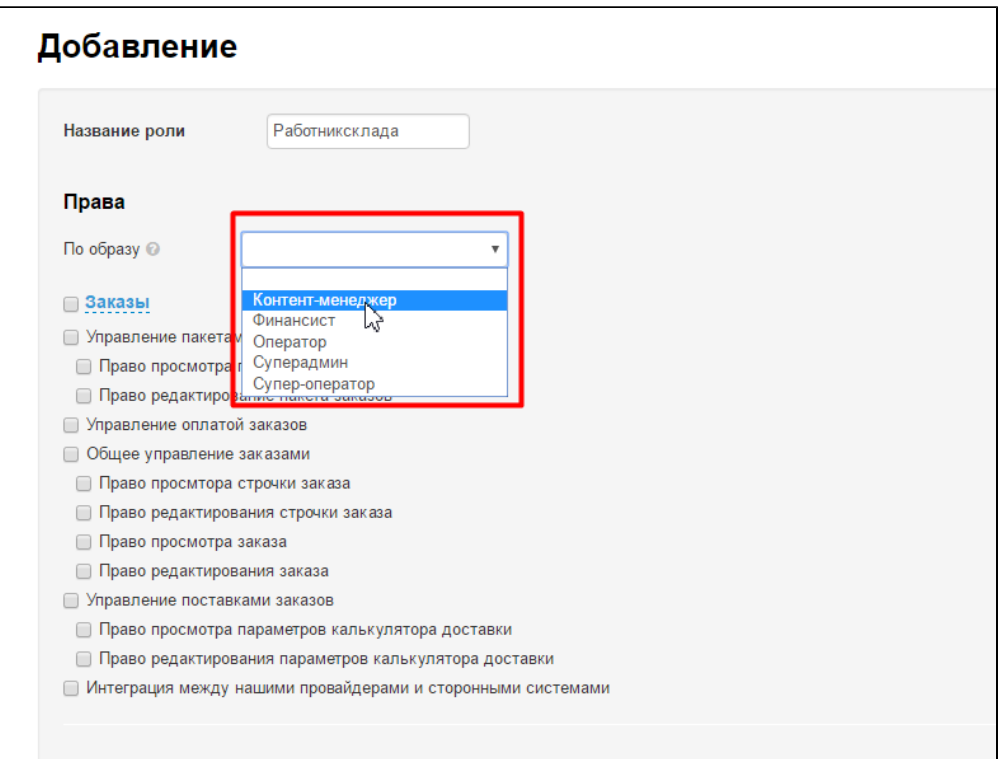

После выбора в списке прав появятся галочки, показывающие что можно делать пользователю, за которым будет закреплена данная роль.

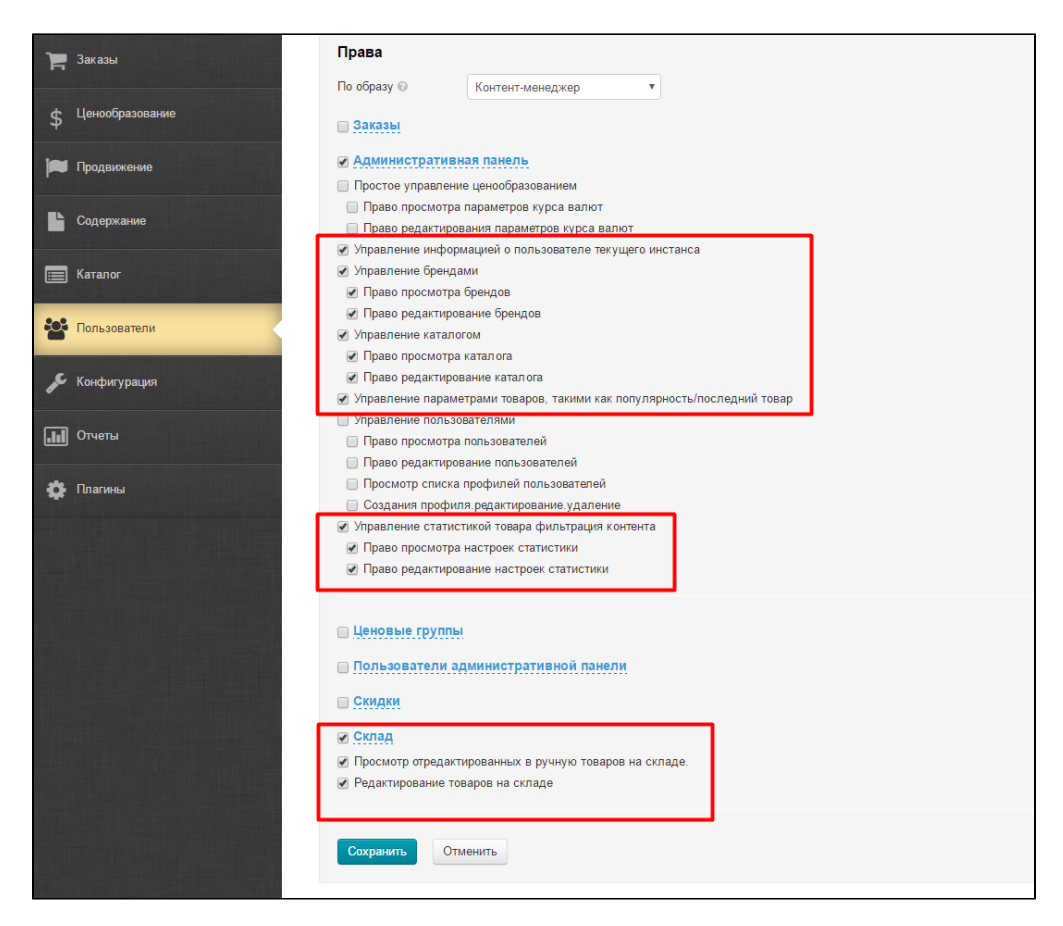

Для применения изменений сохранение обязательно.

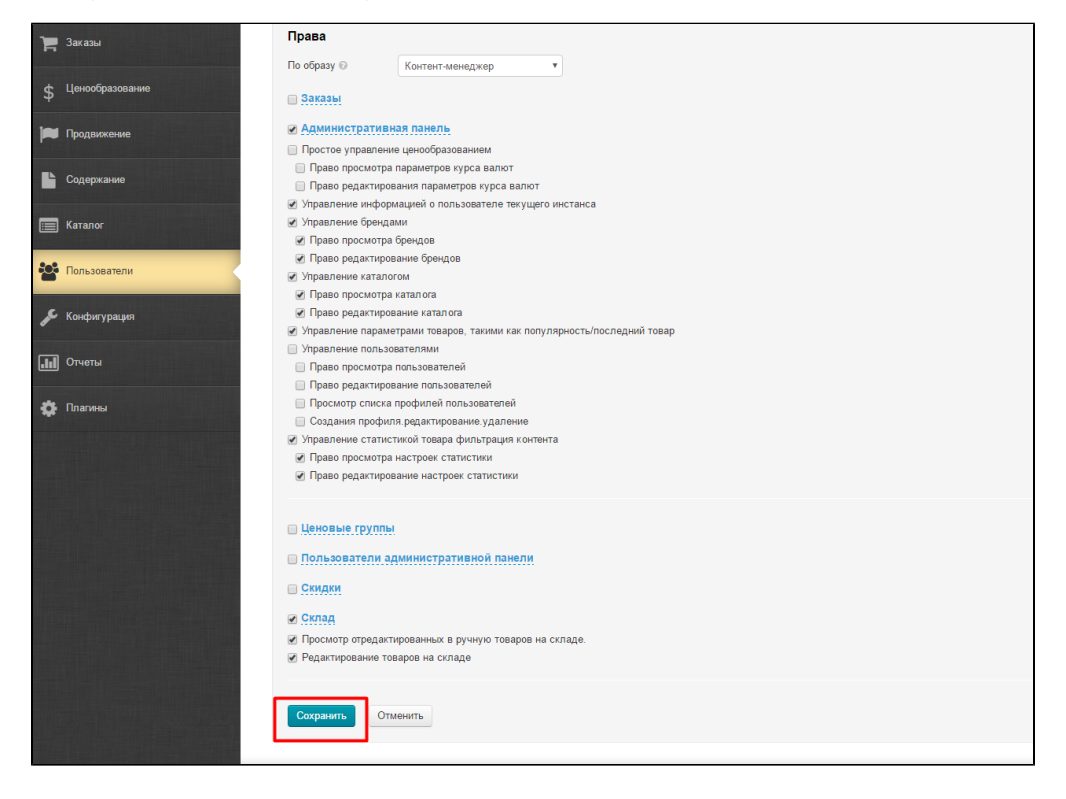

<span id="page-2-0"></span>Множественный выбор

Все права поделены на несколько частей. Каждая часть определена названием какой-либо части админки Коробки ОТ и выделена синим цветом и подчеркнута пунктиром:

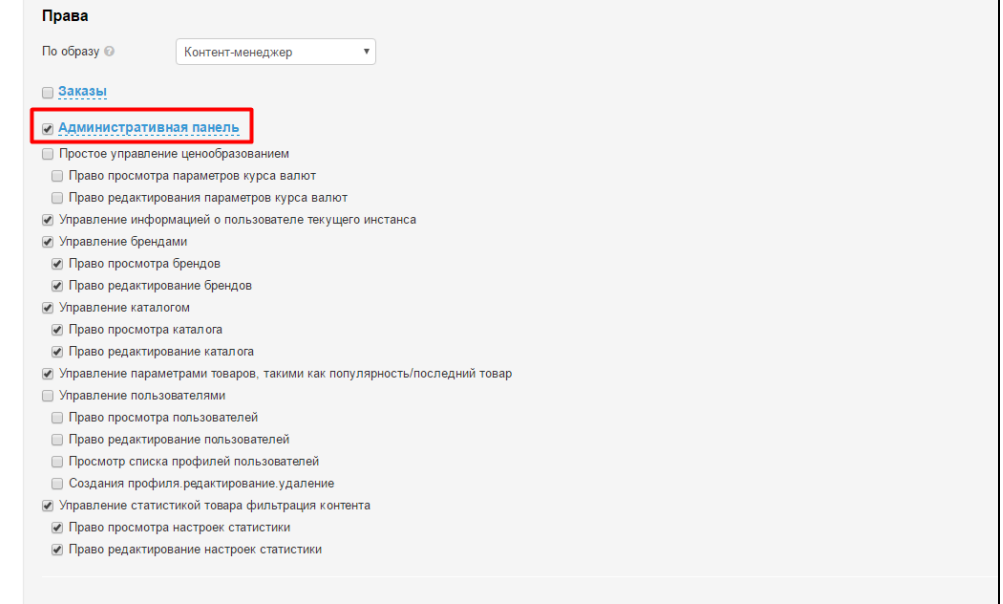

При добавлении и редактировании прав, если необходимо снять или поставить галочки во все пунктах, то можно воспользоваться множественным выбором. Например, необходимо дать роли возможность делать все операции с заказами:

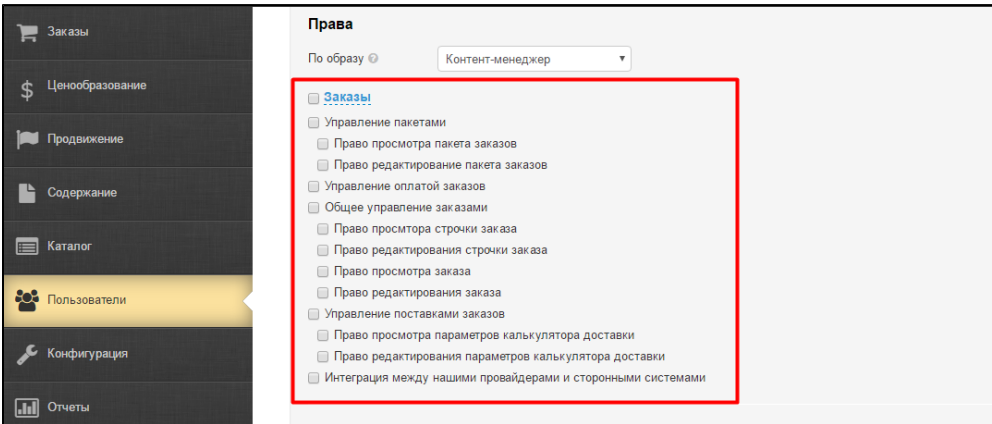

#### Ставим галочку слева от надписи «Заказы»:

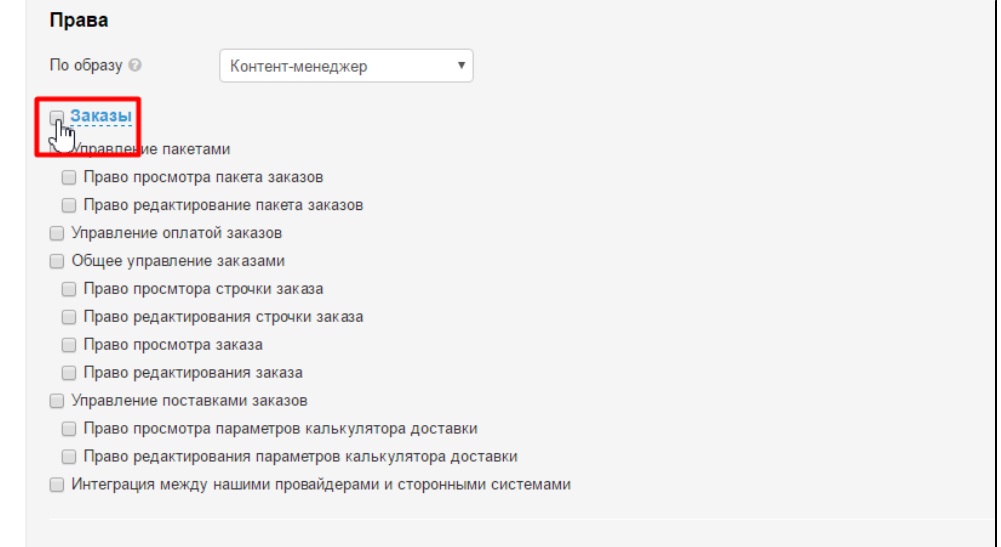

### Все пункты сразу выбрались:

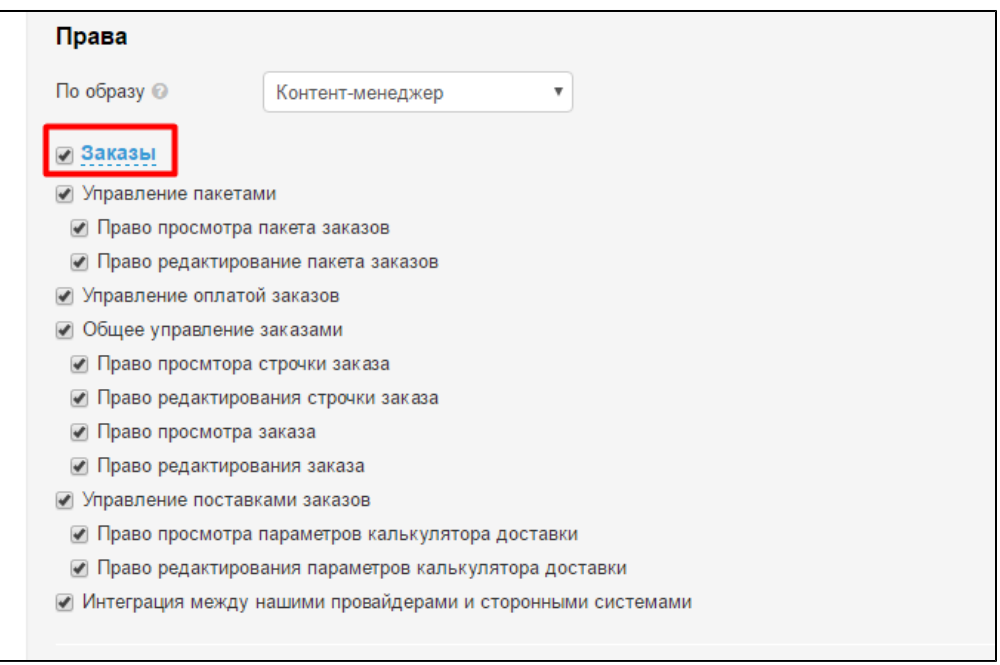

Если нужно обнулить выбор (снять галочки), то убираем галочку слева от «синего» слова:

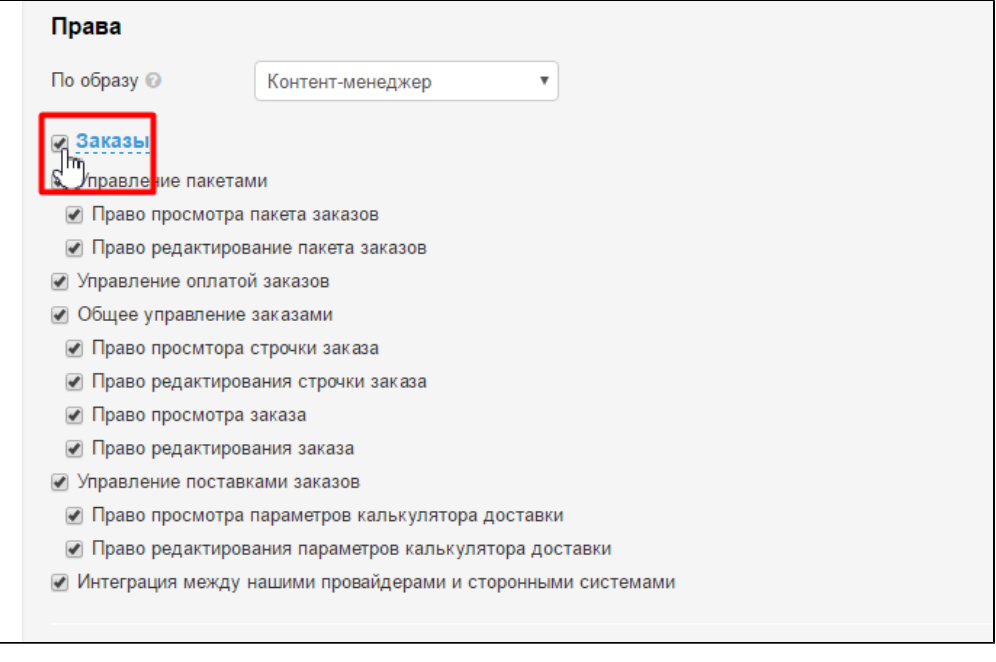

После нажатия на галочку, они снимутся во всем блоке прав:

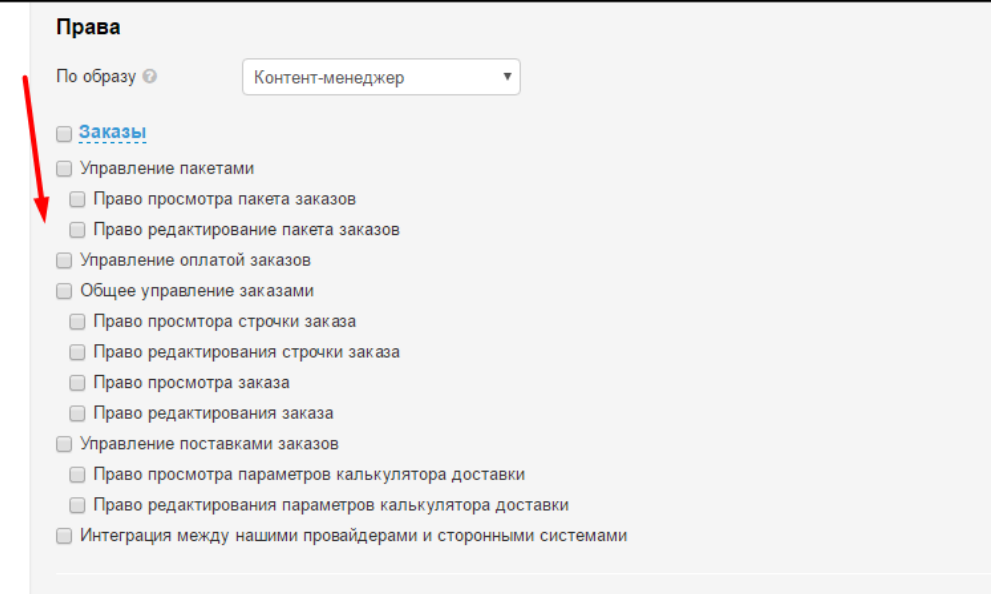

### <span id="page-5-0"></span>Свернуть ненужное

Все права поделены на несколько частей. Каждая часть определена названием какой-либо части админки Коробки ОТ и выделена синим цветом и подчеркнута пунктиром:

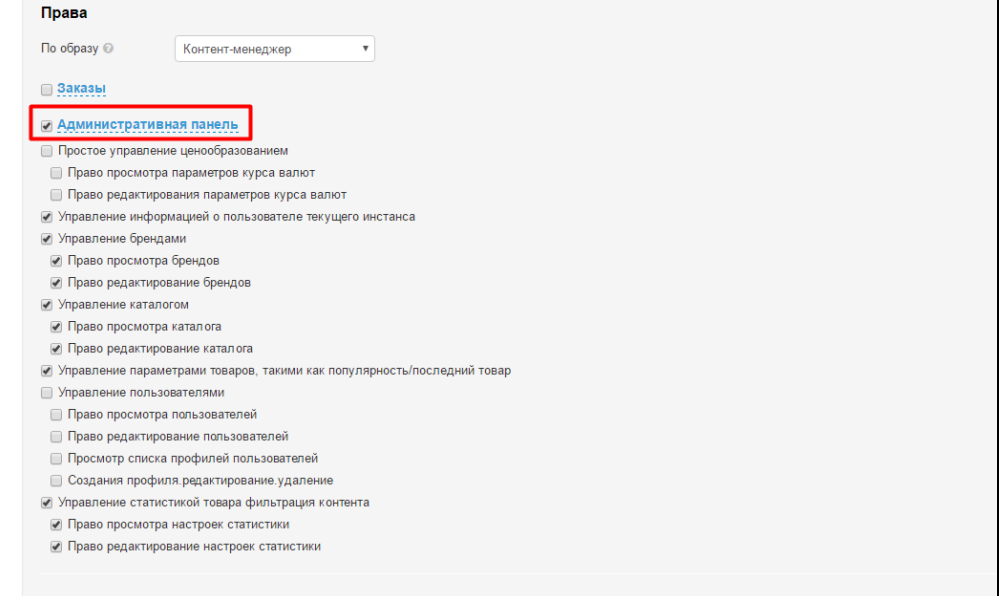

Кликаем по синей надписи и список свернется:

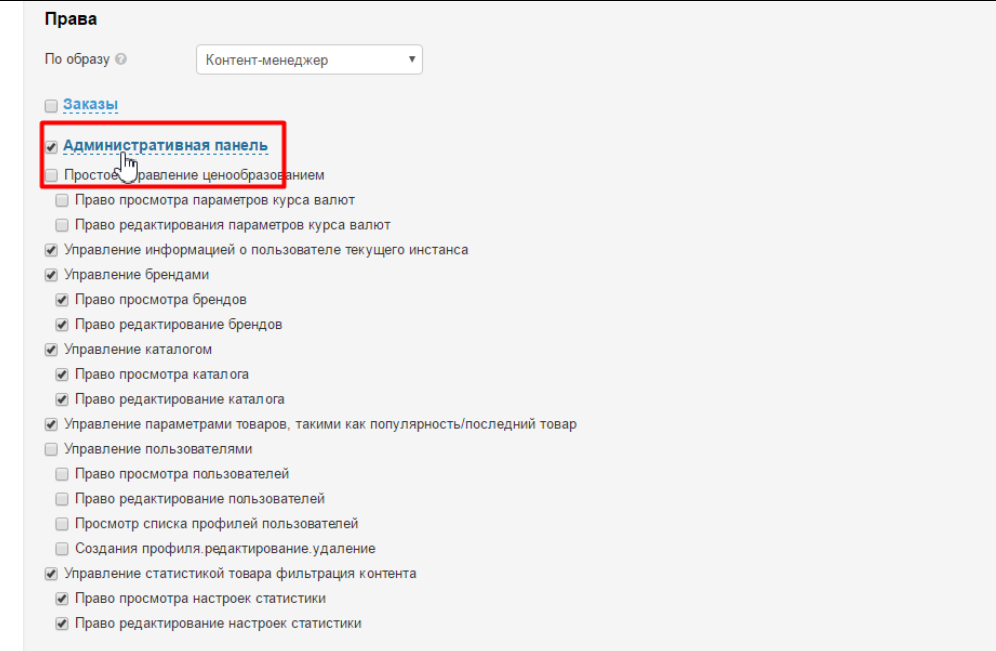

Когда список свернулся, наличие галочки слева показывает, что внутри есть выделенные пункты. А отсутствие галочки говорит о том, что внутри нет выделенных прав:

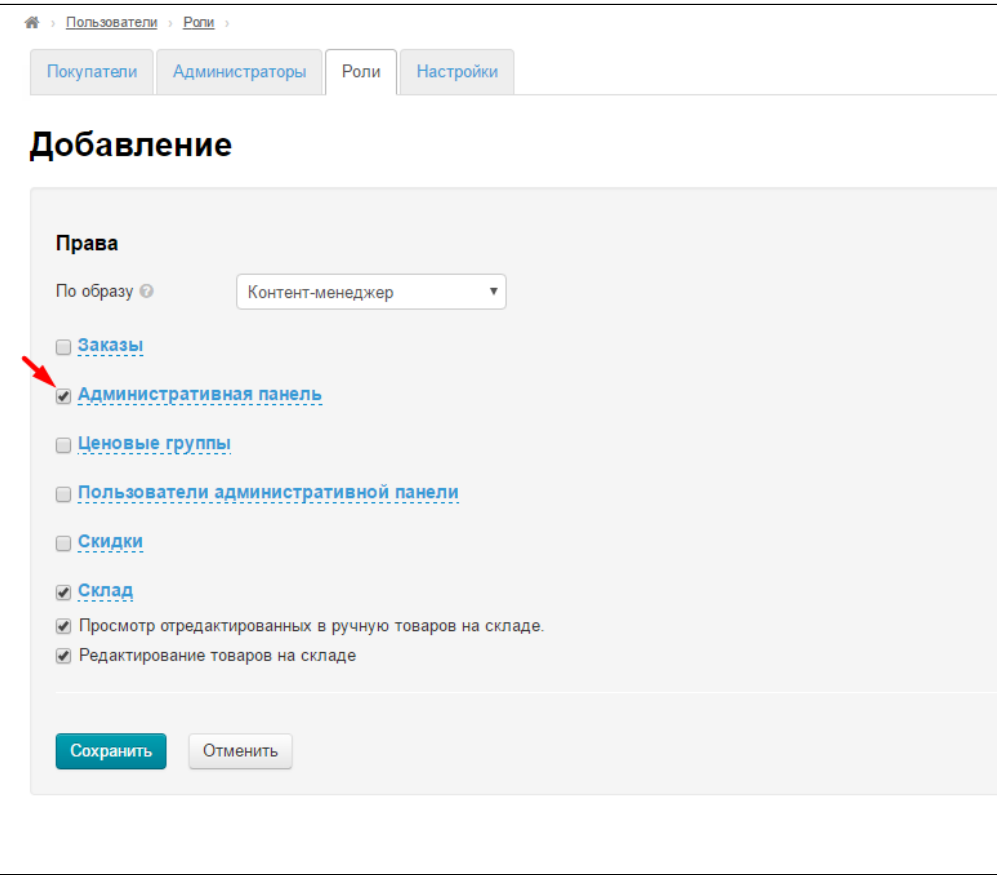

Чтобы развернуть список обратно, снова кликаем по синей надписи:

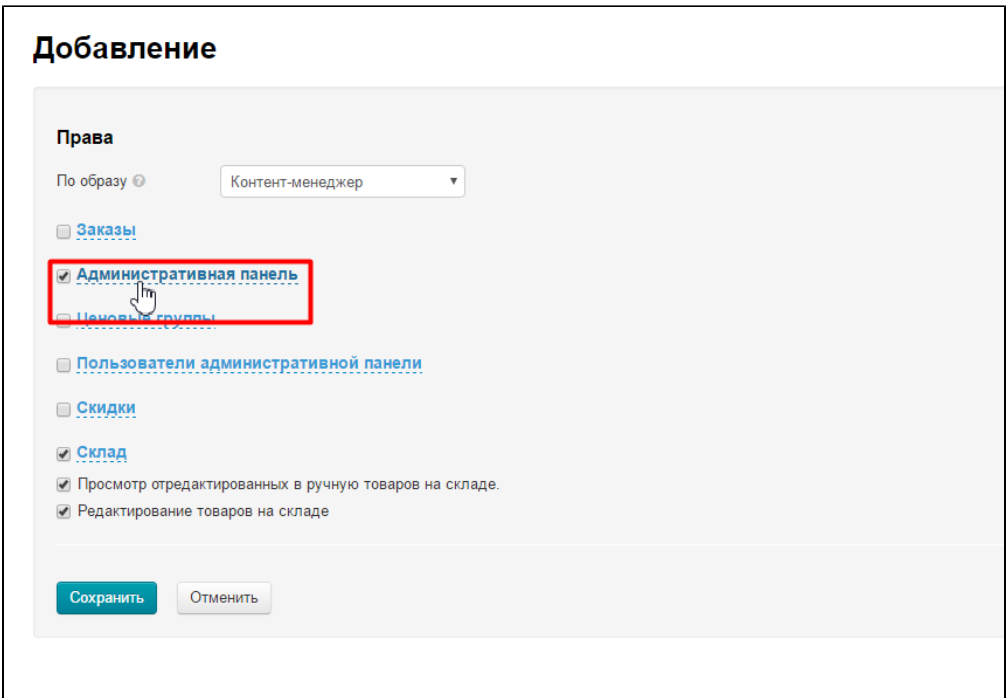

Список снова развернут:

<span id="page-7-0"></span>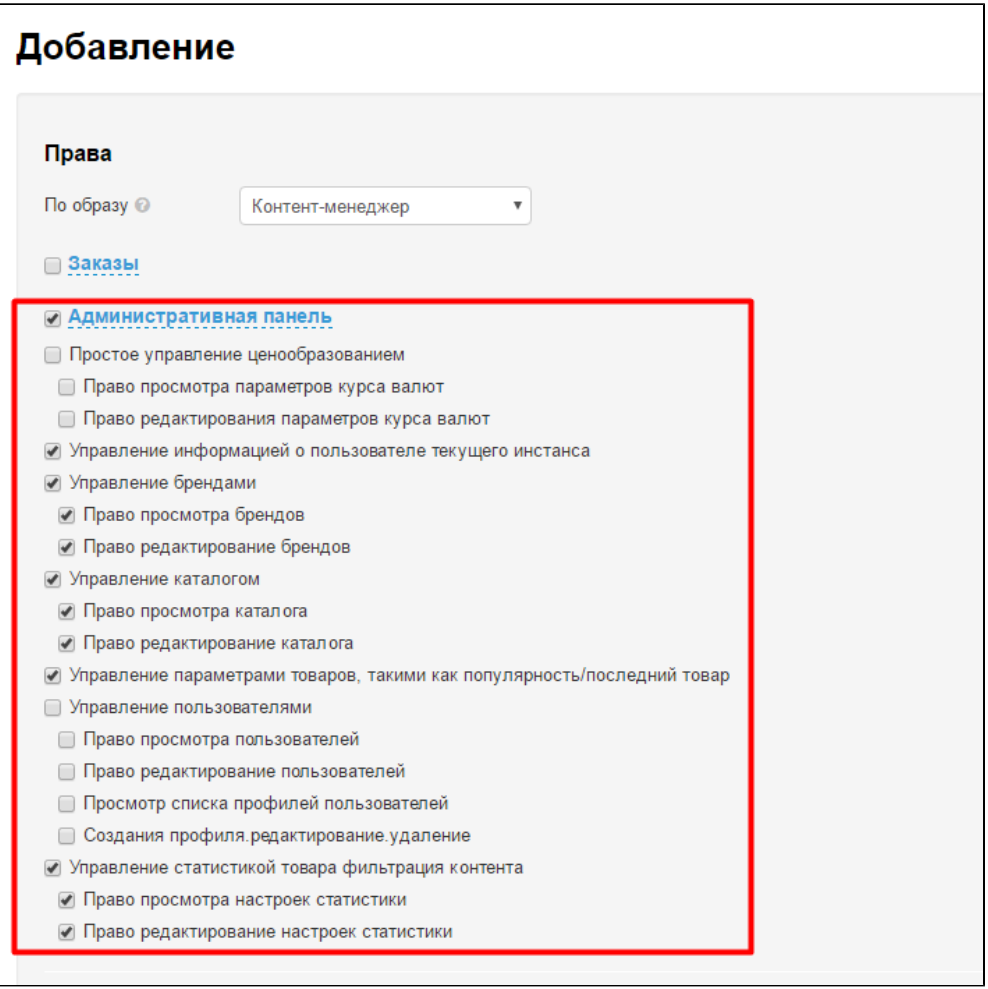

## Добавить

Чтобы добавить роль, открываем вкладку Роли:

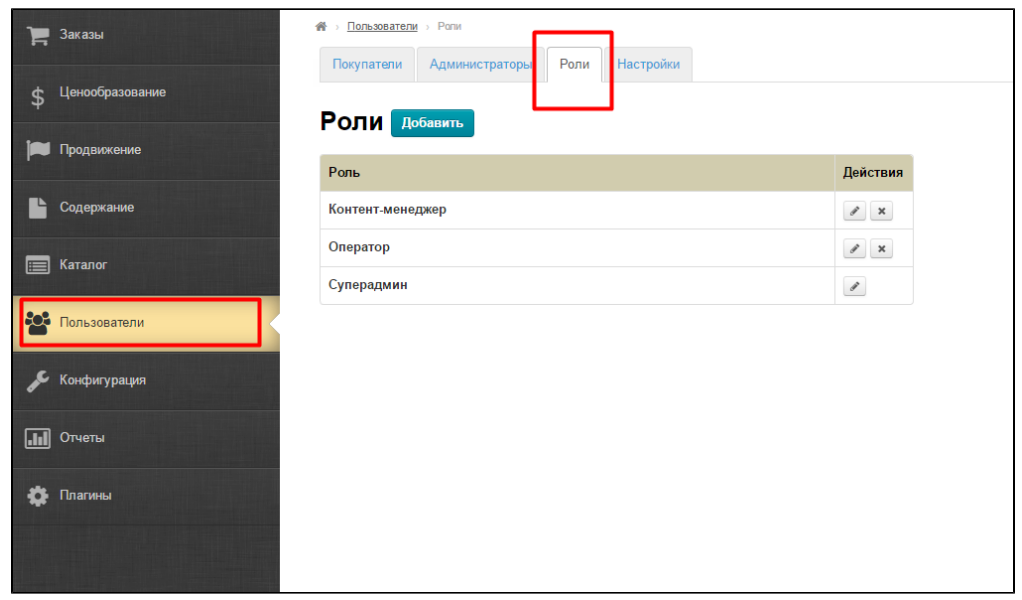

Нажимаем кнопку «Добавить»:

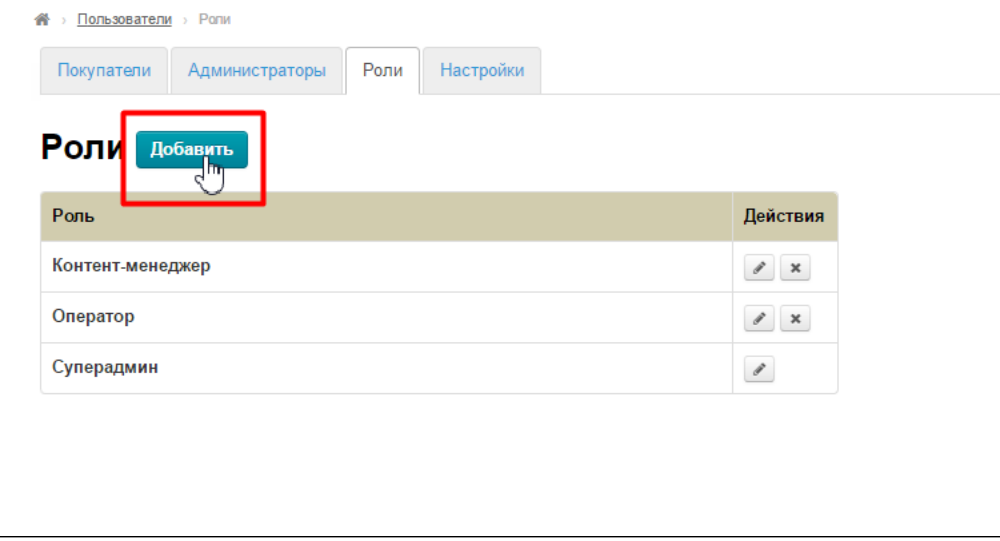

Вводим название для новой роли без пробела, например «Работник\_склада»:

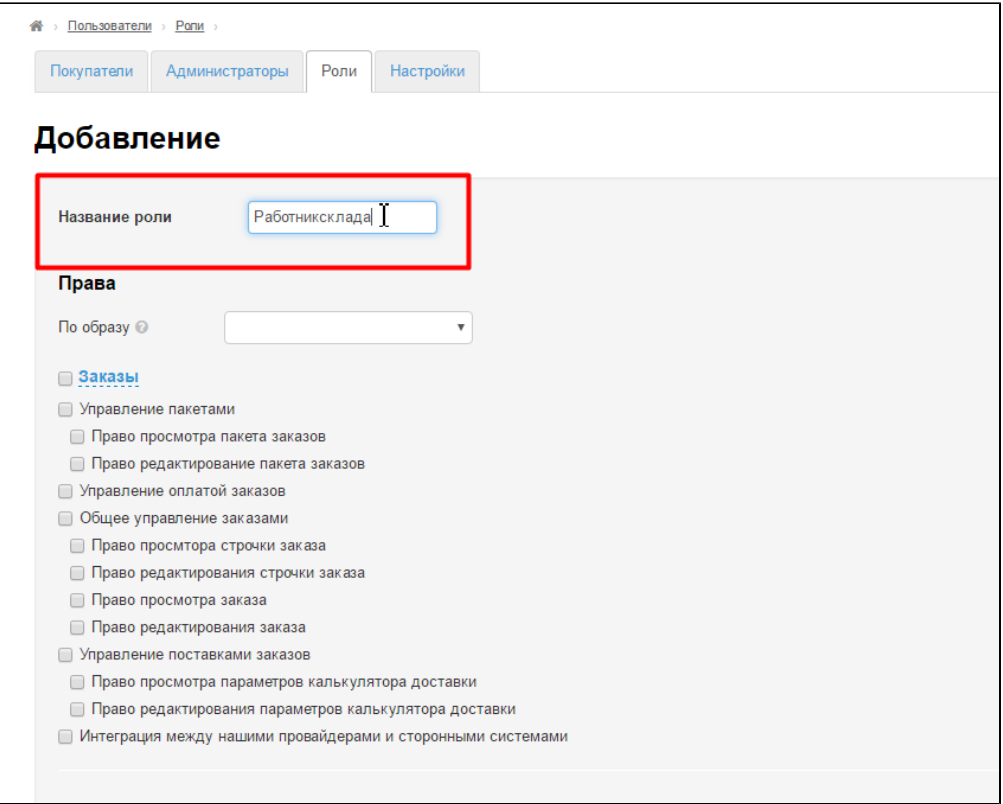

Для упрощения настройки, выберем права по образу. Кликаем по выпадающему списку:

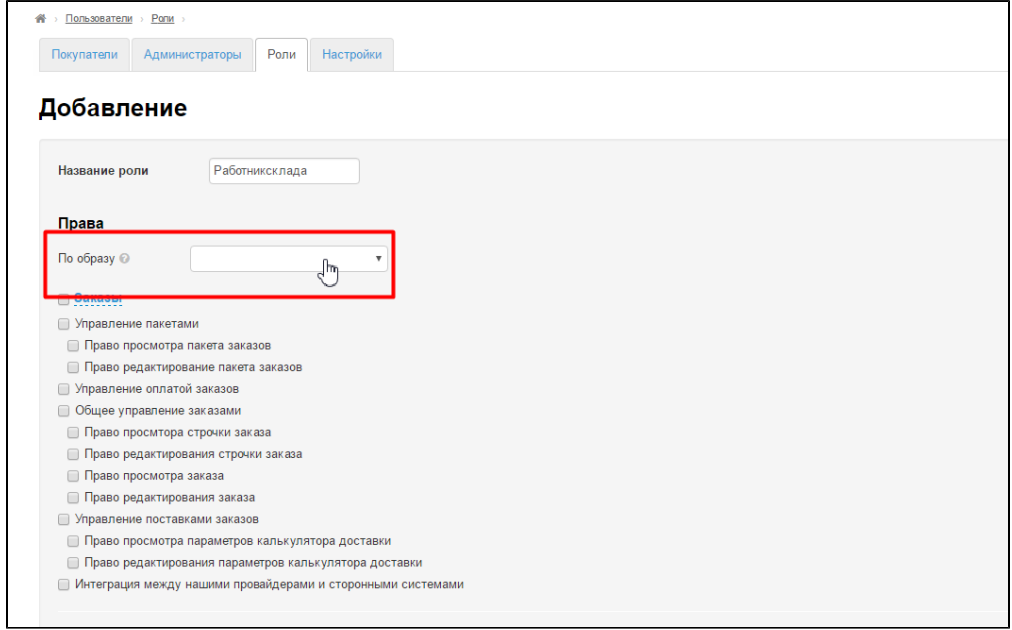

Выбираем нужную роль. Если у нас работник склада, то решаем, что он будет добавлять/одобрять товары на складе. Похоже на работу Контент-менеджера. Выбираем этот шаблон:

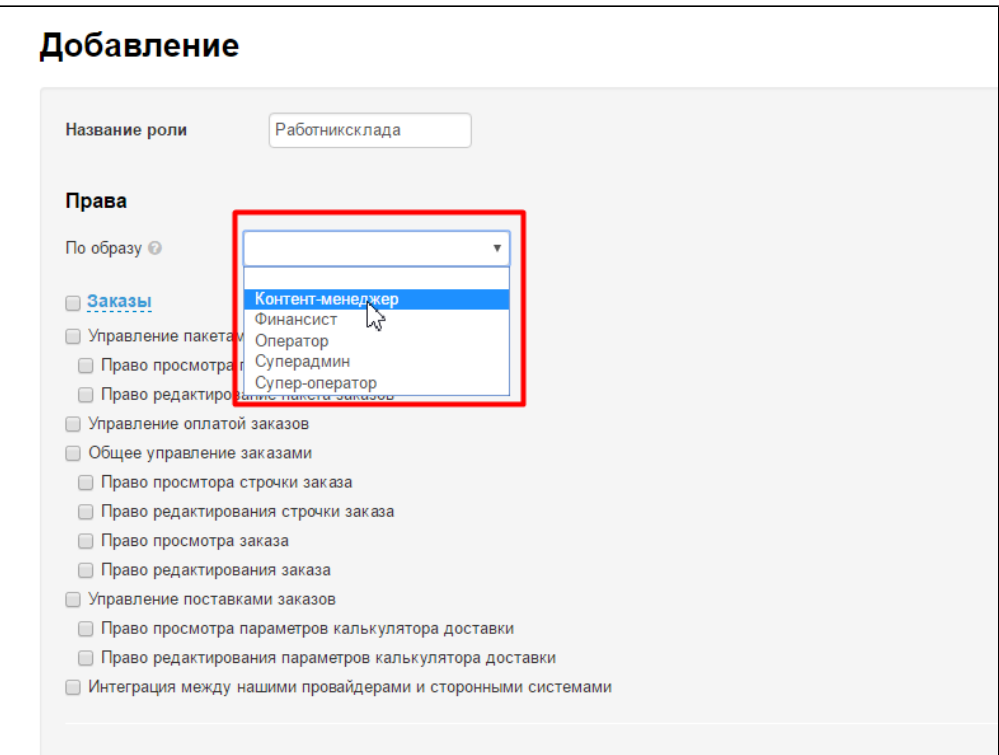

Снимаем ненужные галочки:

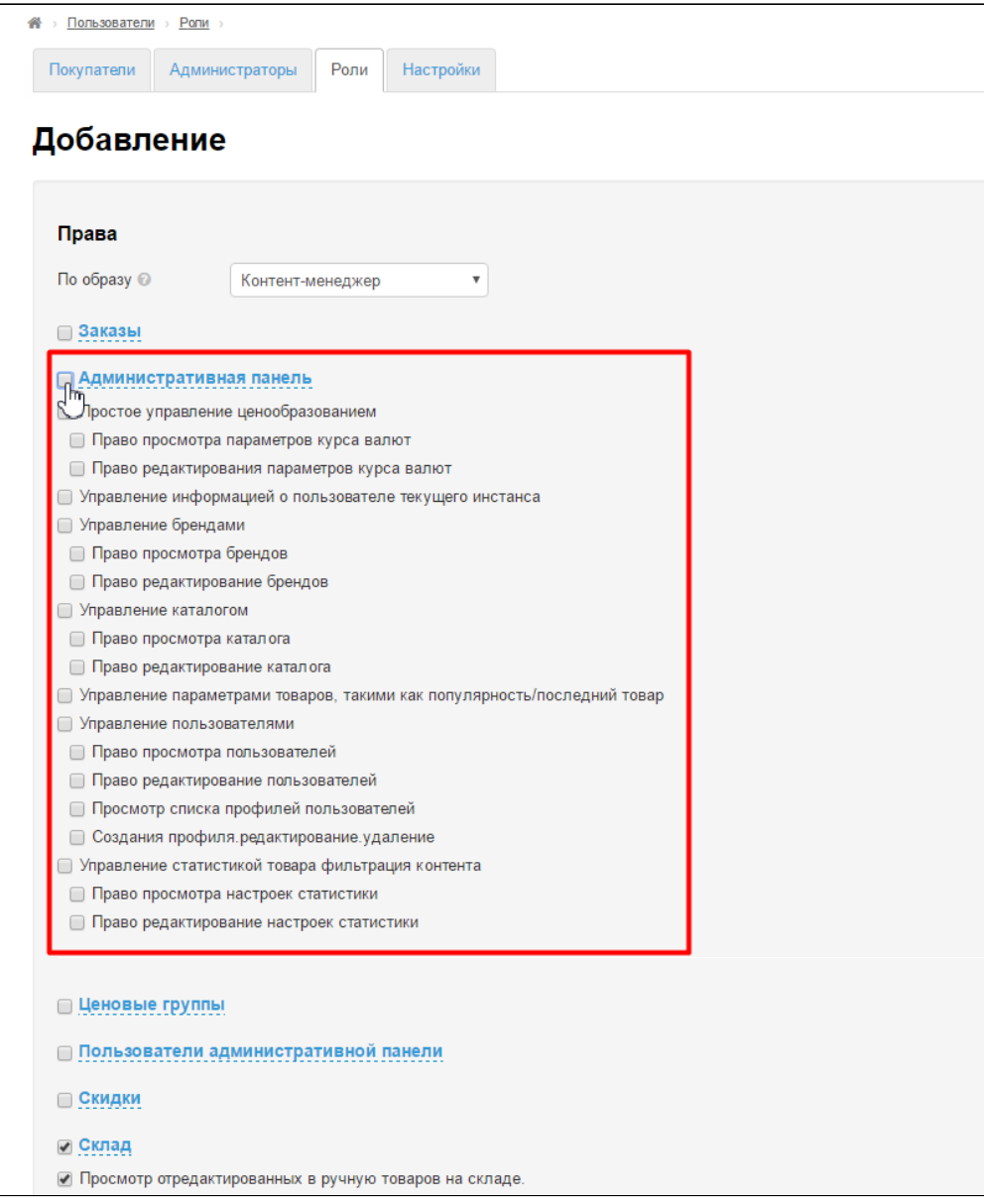

Нажимаем кнопку «Сохранить»:

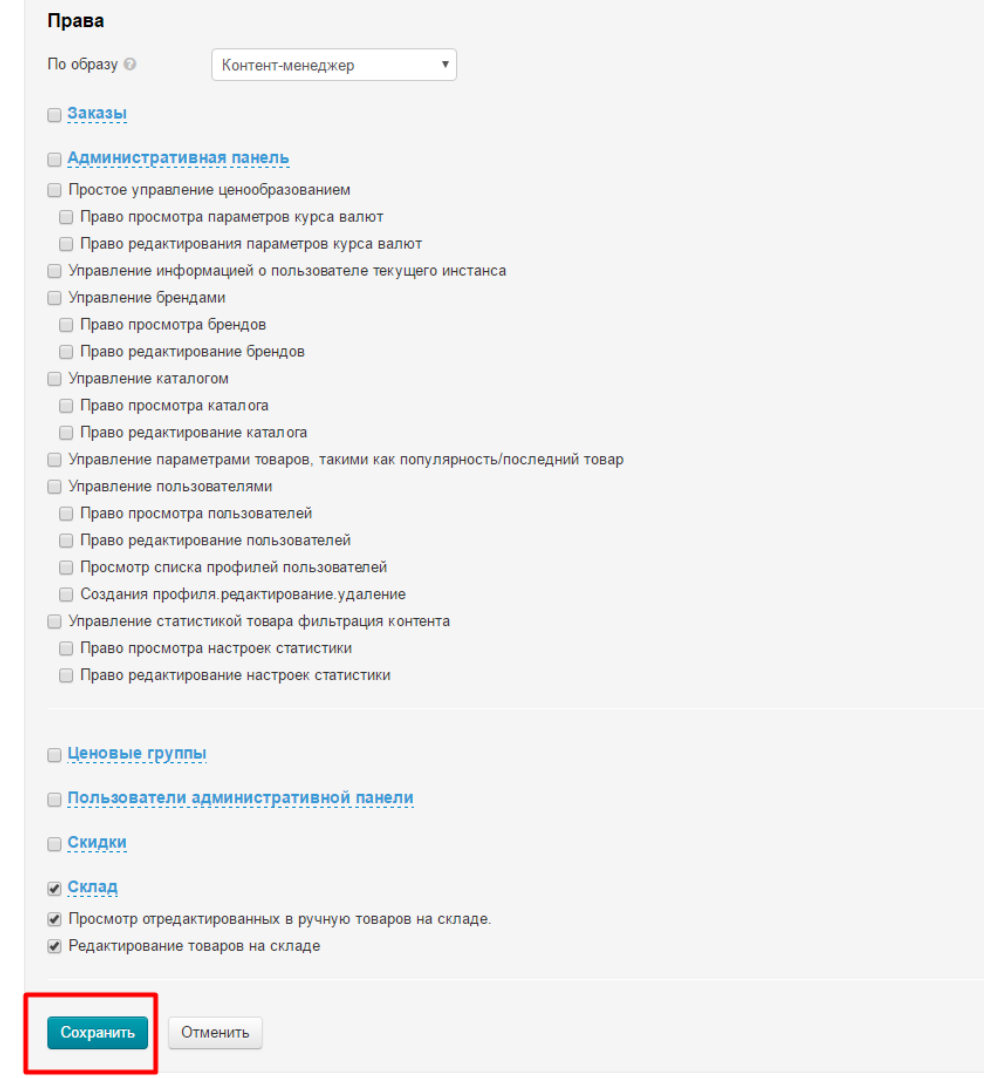

#### Готово. Роль появилась в списке:

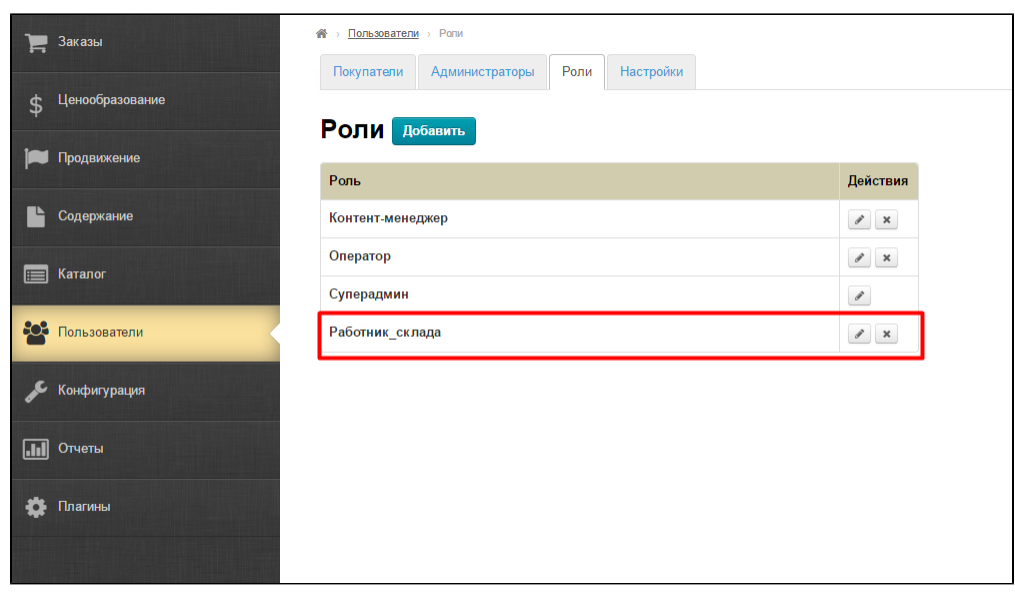

<span id="page-12-0"></span>Чтобы её использовать, переходим в раздел [«Администраторы](http://docs.otcommerce.com/pages/viewpage.action?pageId=16910159)».

## Посмотреть права роли

Чтобы посмотреть права роли, выбираем роль в таблице:

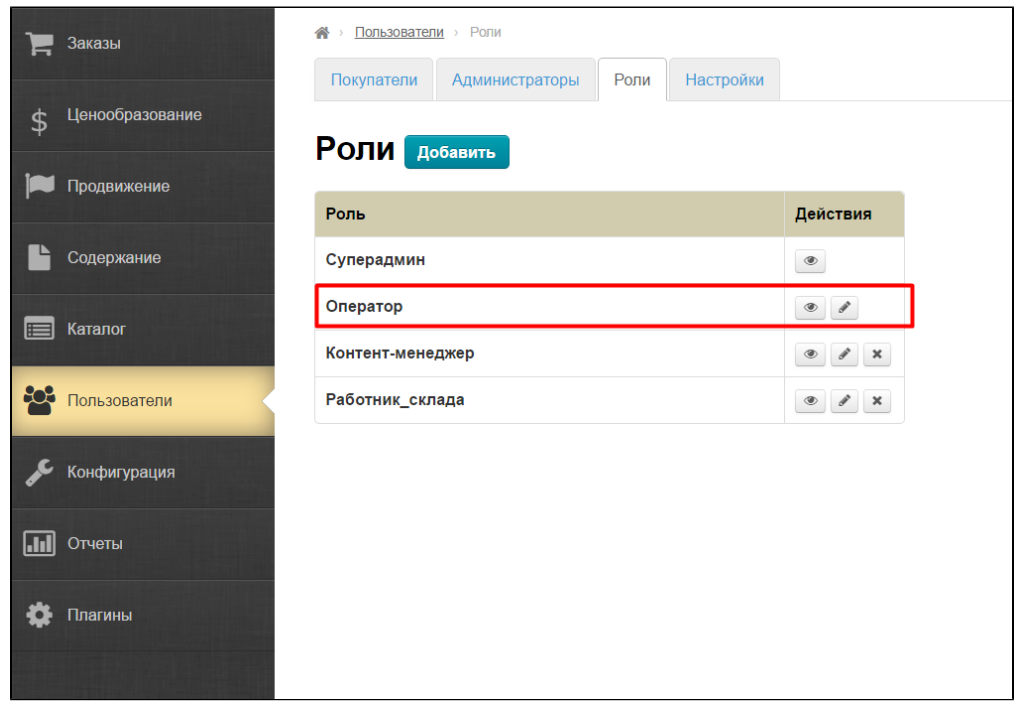

В колонке «Действия» кликаем по кнопке с глазиком:

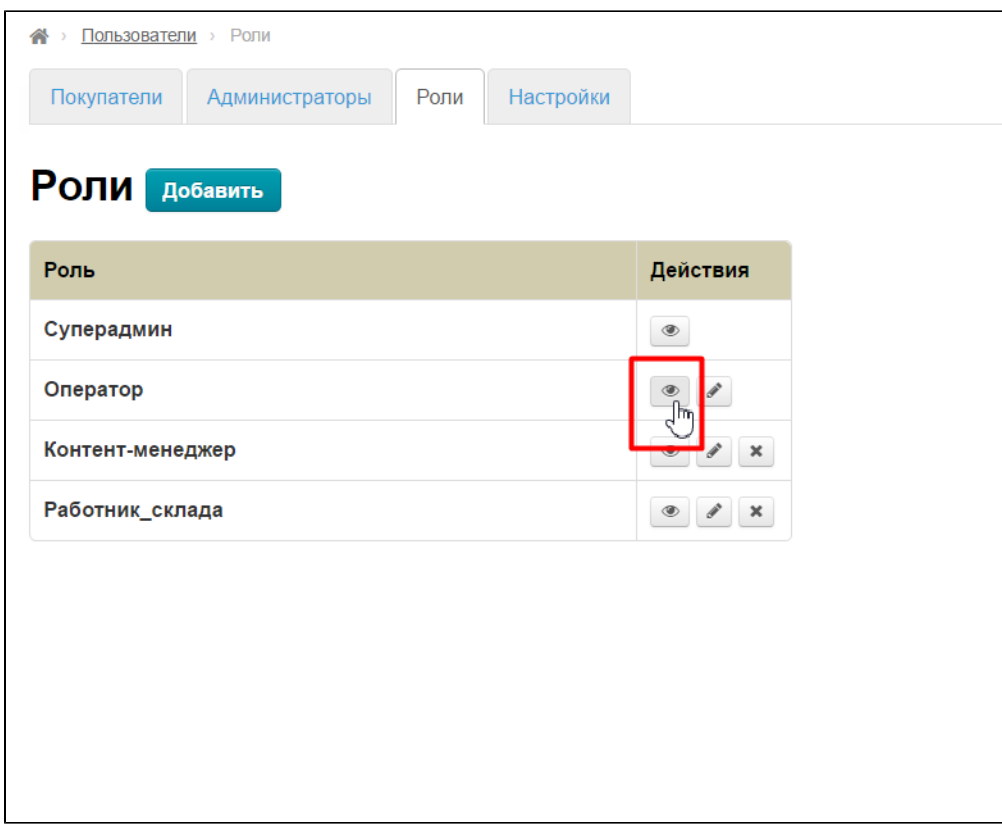

Смотрим открывшуюся страницу.

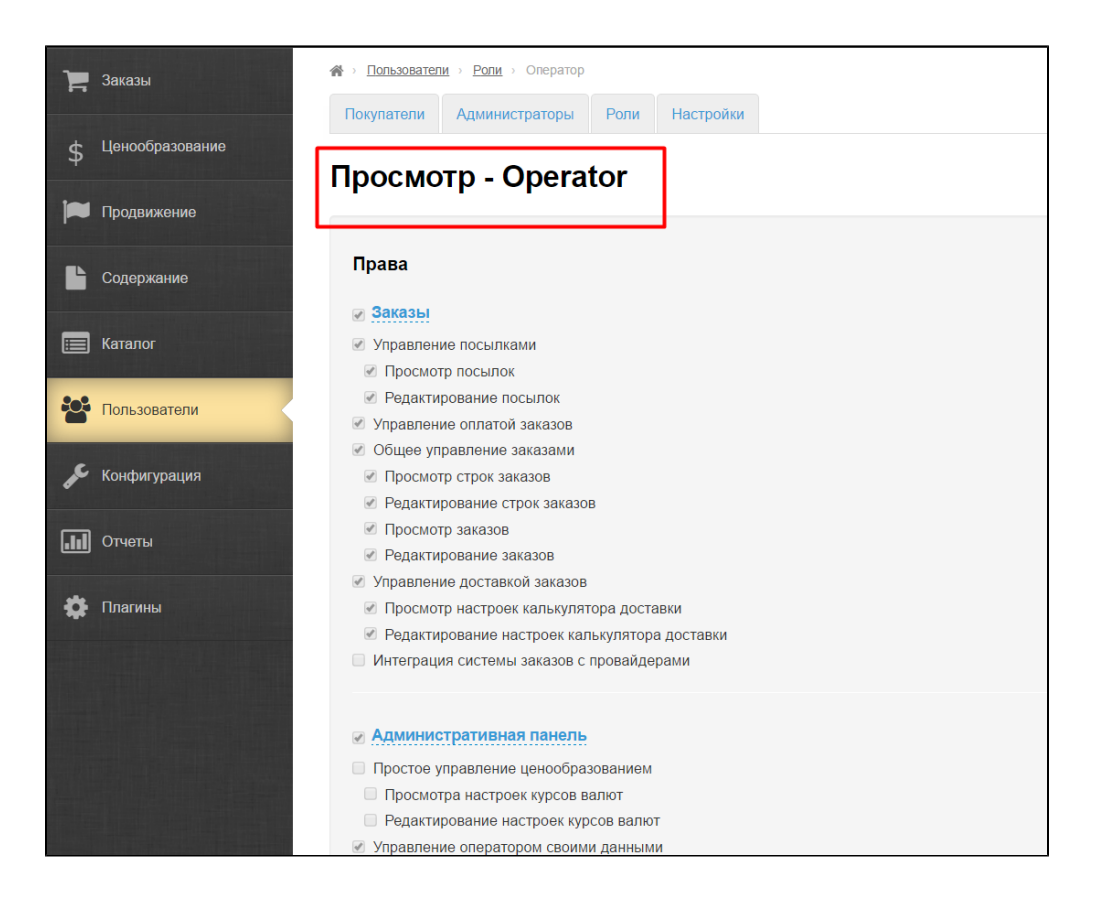

### <span id="page-14-0"></span>Редактировать

Чтобы отредактировать роль, открываем вкладку Роли:

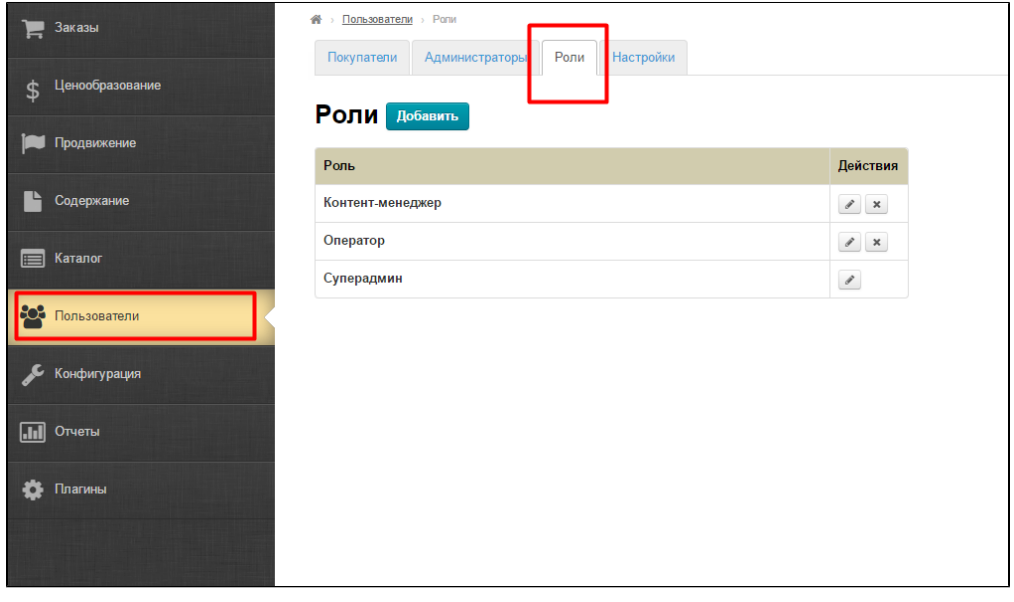

Выбираем роль:

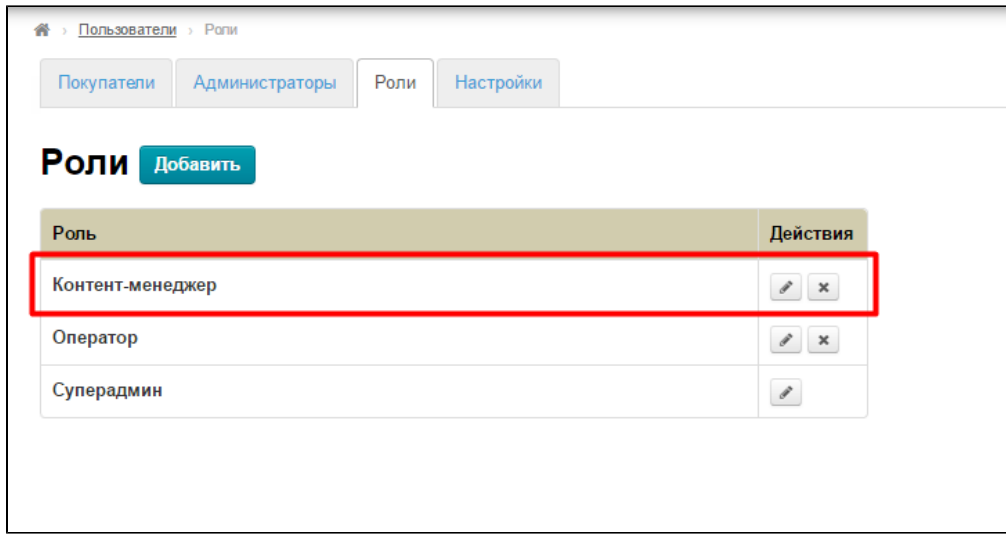

В колонке «Действия» нажимаем кнопку с карандашиком:

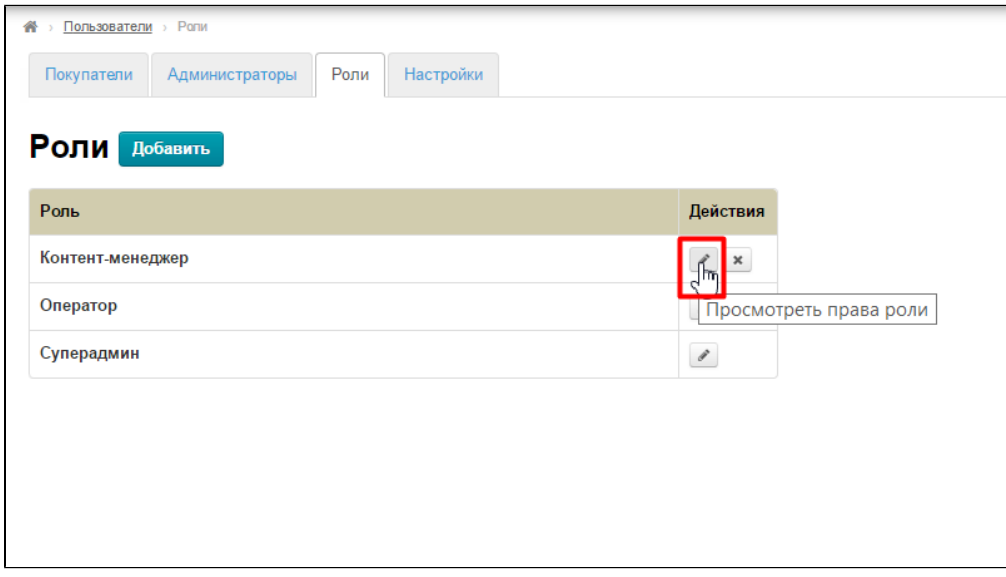

В открывшемся разделе вносим необходимые изменения (добавляем или убираем права):

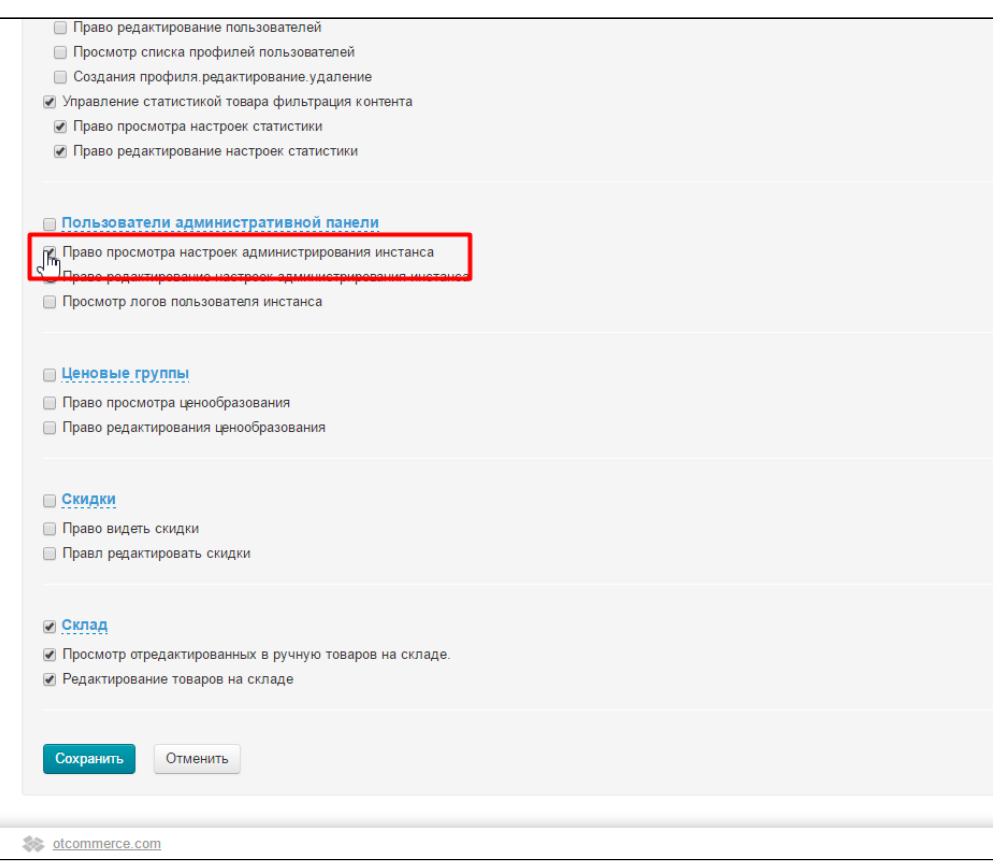

После внесения изменений нажимаем кнопку «Сохранить»:

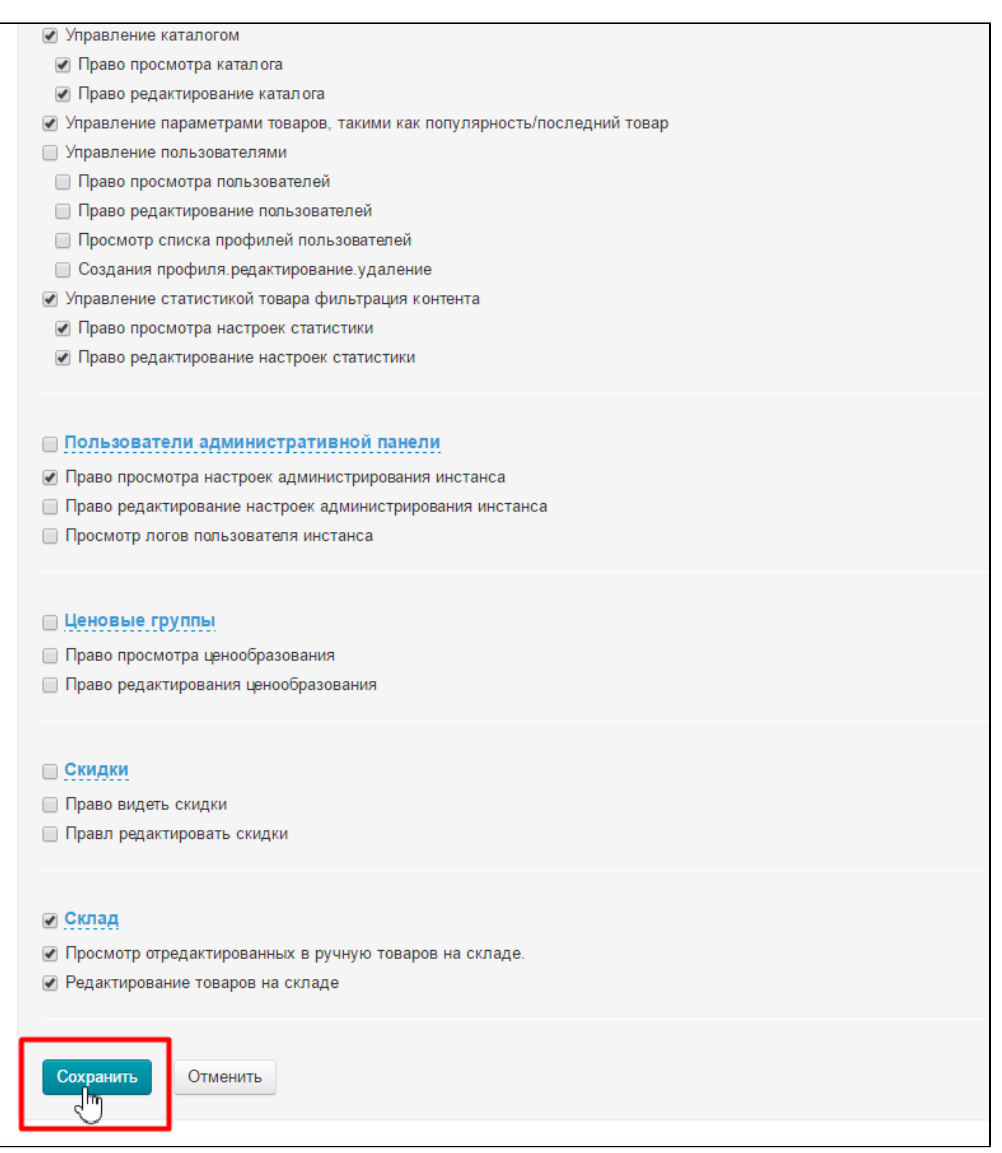

## <span id="page-17-0"></span>Удалить

Чтобы удалить роль, открываем вкладку Роли:

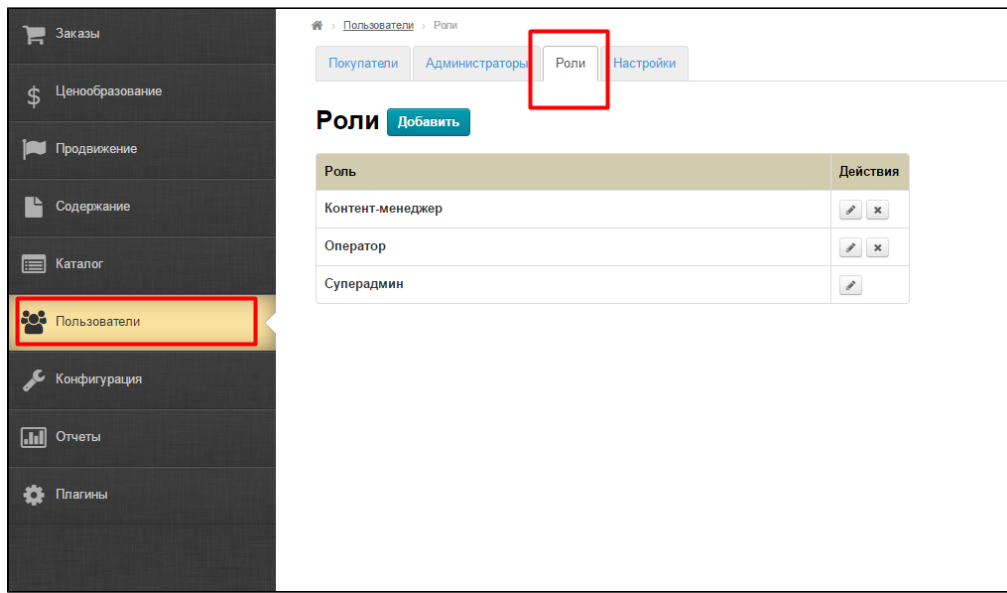

#### Выбираем роль:

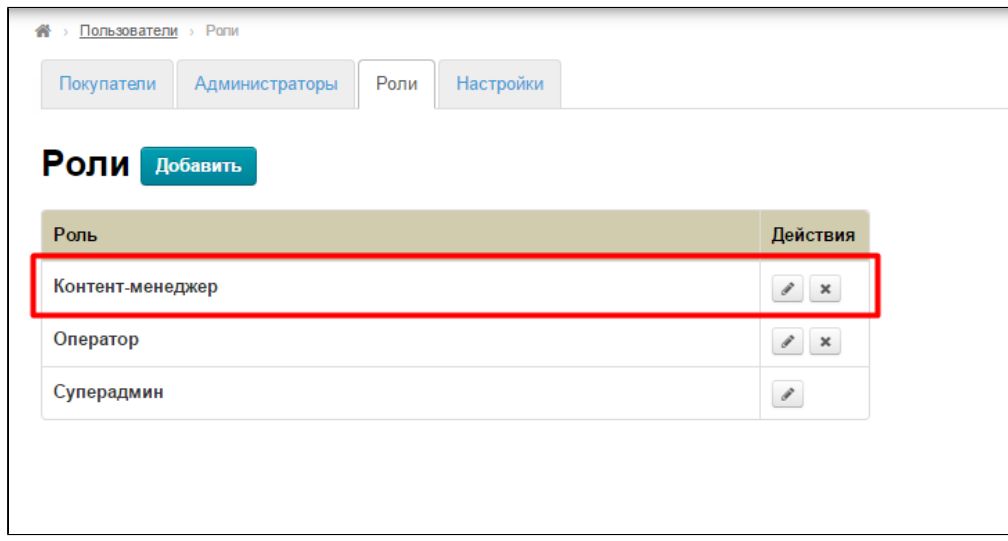

В колонке «Действия» нажимаем кнопку с крестиком:

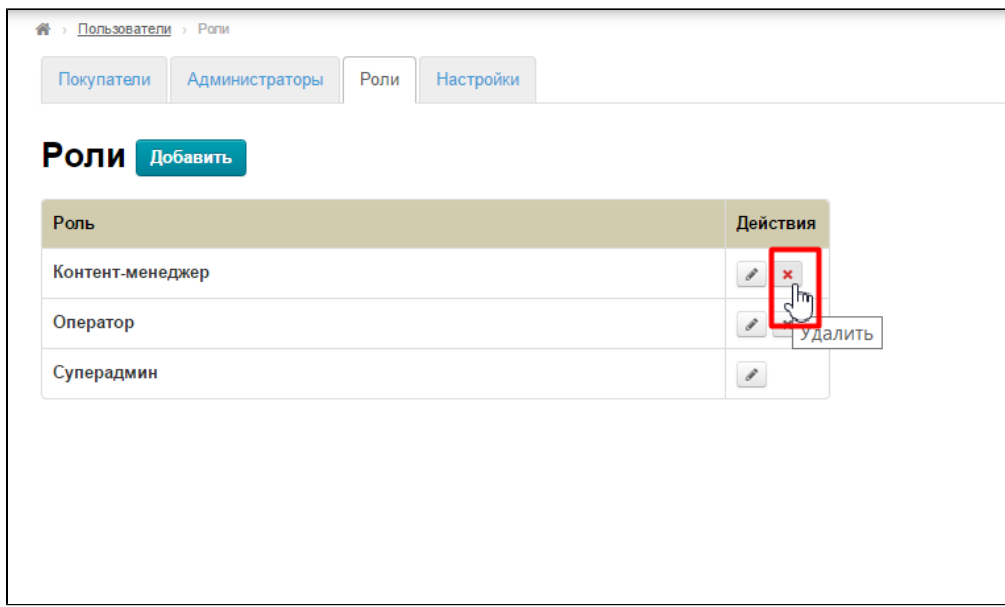

Для подтверждения удаления, нажимаем «Да»:

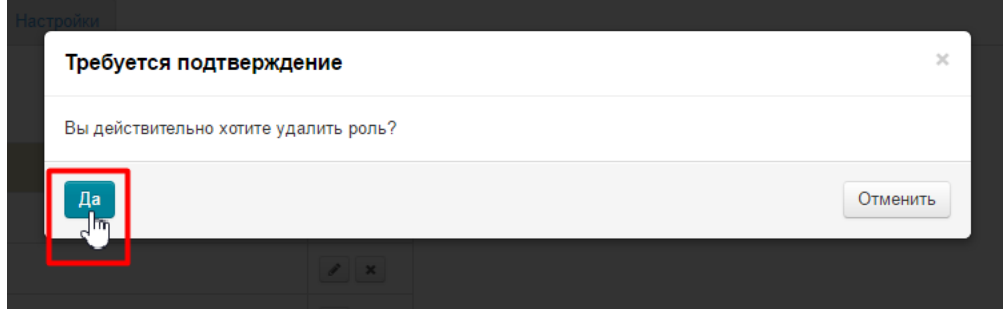

Всё, роль удалена из списка.

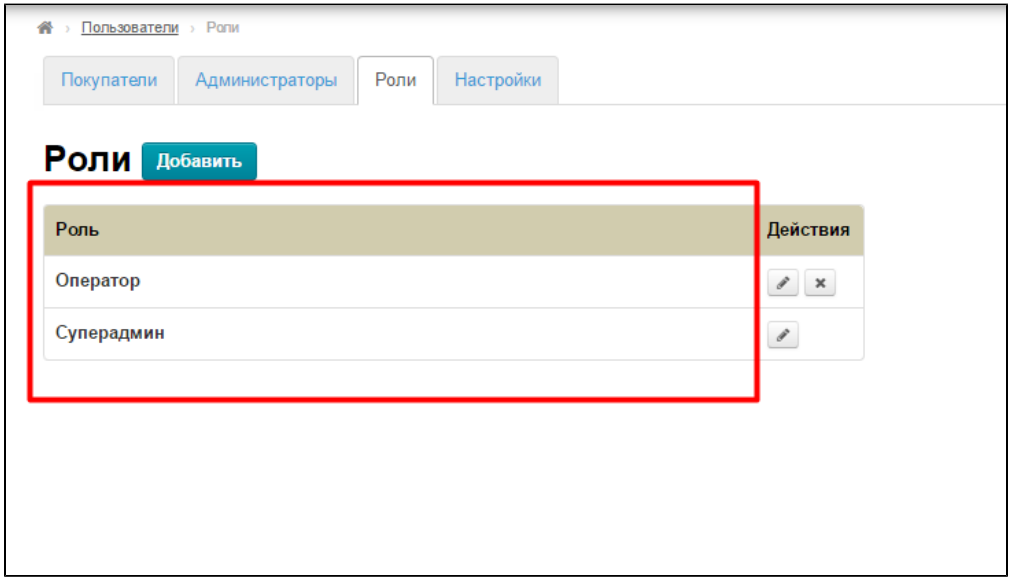